## **A. If you have already accessed/used your MyU or UMC email account:**

- 1. If you do not have a phone or tablet to use for Duo security, you need to **call the Help Desk at 612-301-4357,** *(if you have a phone or tablet to use, log in to MyU and continue with Duo Push)***.** State you are a **UMC faculty and need a Duo bypass code,** as you don't have a phone or tablet to use for Duo. They will give you a **one-time code** to get into your MyU account.
- 2. After you get the **one-time Duo code**, go to this link:

<https://my-account.umn.edu/self-service>

Put in your user name, password, then use your one-time code [See page 2 for how to use your one-time code], remember if using a phone or tablet, follow the DUO *Send Me A Push* green button.

Go to the Self-Service menu on the left side of the page, click **Duo Security.**

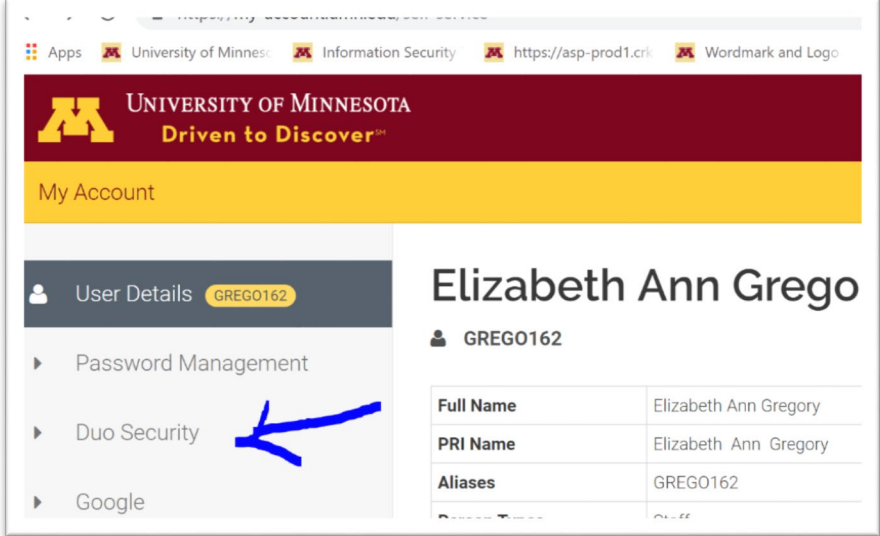

- 3. Click **Generate Duo Bypass Code**
- 4. In the center window under the statement "Generate Duo Bypass Codes," click **Submit.** *The bypass codes will appear immediately in the center window of the screen.*

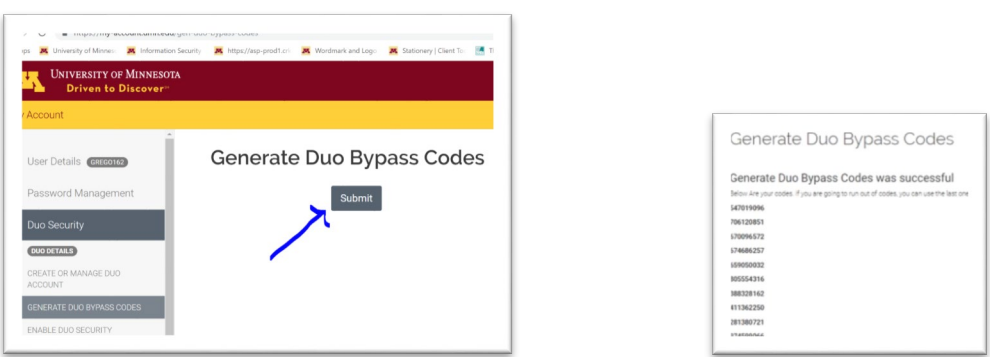

This list of bypass codes will also be sent to you in an email in your MyU account. You can **use each code one time** when logging into a Duo-protected University application. If you are running low on codes, follow the steps above to generate another set of codes.

You will want to **forward the codes to your personal email,** so you can have them handy when you need to get into your MyU account, as they are each good only one time.

## **Using a Bypass Code to Authenticate**

- 1. Go to the application that you need to log into (MyU, email).
- 2. Enter your internet ID and password, and **Sign In.**
- 3. On the Duo authentication page that comes up, click **Enter a Passcode.**

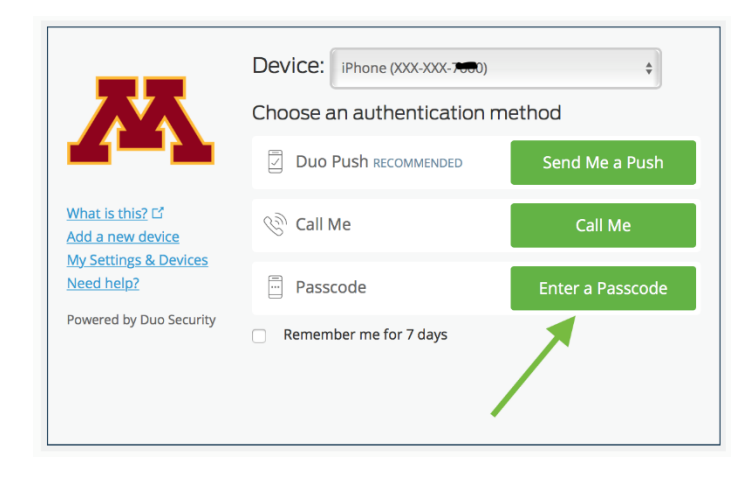

4. Enter one of the bypass codes you received in the passcode box and select **Log In.**

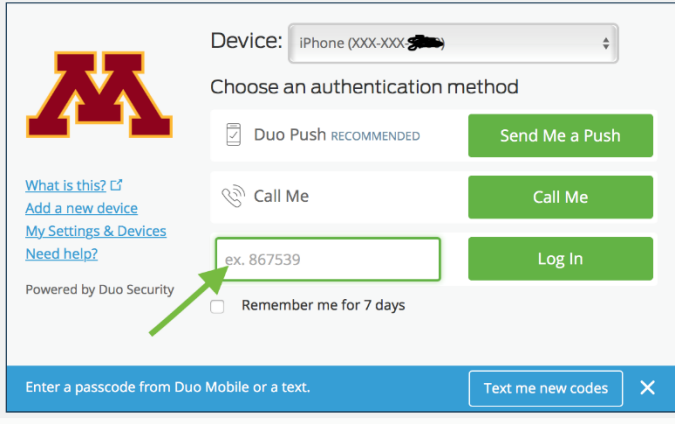

U of M Help Desk 612-301-4357